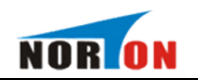

# NDTRL-III 变压器特性及容量测试仪

# 产品说明书

- $\binom{24}{4}$  13307128173
- **3** 2358407769
- 邮 whnort@163.com
- 俞 武汉市东湖开发区高新四路 40 号葛洲坝太阳城

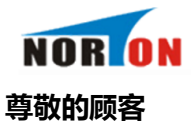

感谢您购买本公司 NDTRL-III 变压器特性及容量测试仪。在您初次使用该仪器前,请您详细地 阅读本使用说明书,将可帮助您熟练地使用本仪器。

我们的宗旨是不断地改进和完善公司的产品,因此您所使用的仪器可能与使用说 明书有少许的差别。如果有改动的话,我们会用附页方式告知,敬请谅解!您有不清 楚之处,请与公司售后服务部联络,我们定会满足您的要求。

由于输入输出端子、测试柱等均有可能带电压, 您在插拔测试线、 电源插座时,会产生电火花,小心电击,避免触电危险,注意人身安 全 !

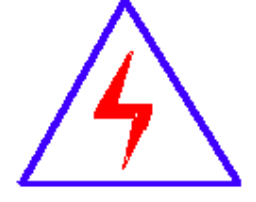

安全要求

请阅读下列安全注意事项,以免人身伤害,并防止本产品或与其相连接的任何其 它产品受到损坏。为了避免可能发生的危险,本产品只可在规定的范围内使用。

#### 为了防止火灾或人身伤害,只有合格的技术人员才可执行维修。

使用适当的电源线。只可使用本产品专用、并且符合本产品规格的电源线。

正确地连接和断开。当测试导线与带电端子连接时, 请勿随意连接或断开测试导线。

产品接地。本产品除通过电源线接地导线接地外,产品外壳的接地柱必须接地。为了防止电击,接地导体 必须与地面相连。在与本产品输入或输出终端连接前,应确保本产品已正确接地。

**注意所有终端的额定值。**为了防止火灾或电击危险,请注意本产品的所有额定值和标记。在对本产品进行 连接之前,请阅读本产品使用说明书,以便进一步了解有关额定值的信息。

请勿在无仪器盖板时操作。如盖板或面板已卸下,请勿操作本产品。

使用适当的保险丝。只可使用符合本产品规定类型和额定值的保险丝。

进免接触裸露电路和带电金属。产品有电时,请勿触摸裸露的接点和部位。

在有可疑的故障时,请勿操作。如怀疑本产品有损坏,请本公司维修人员进行检查,切勿继续操作。 请勿在潮湿环境下操作。

请勿在易爆环境中操作。

保持产品表面清洁和干燥。

警告:警告字句指出可能造成人身伤亡的状况或做法。 小心:小心字句指出可能造成本产品或其它财产损坏的状况或做法。

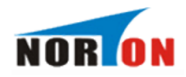

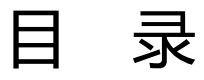

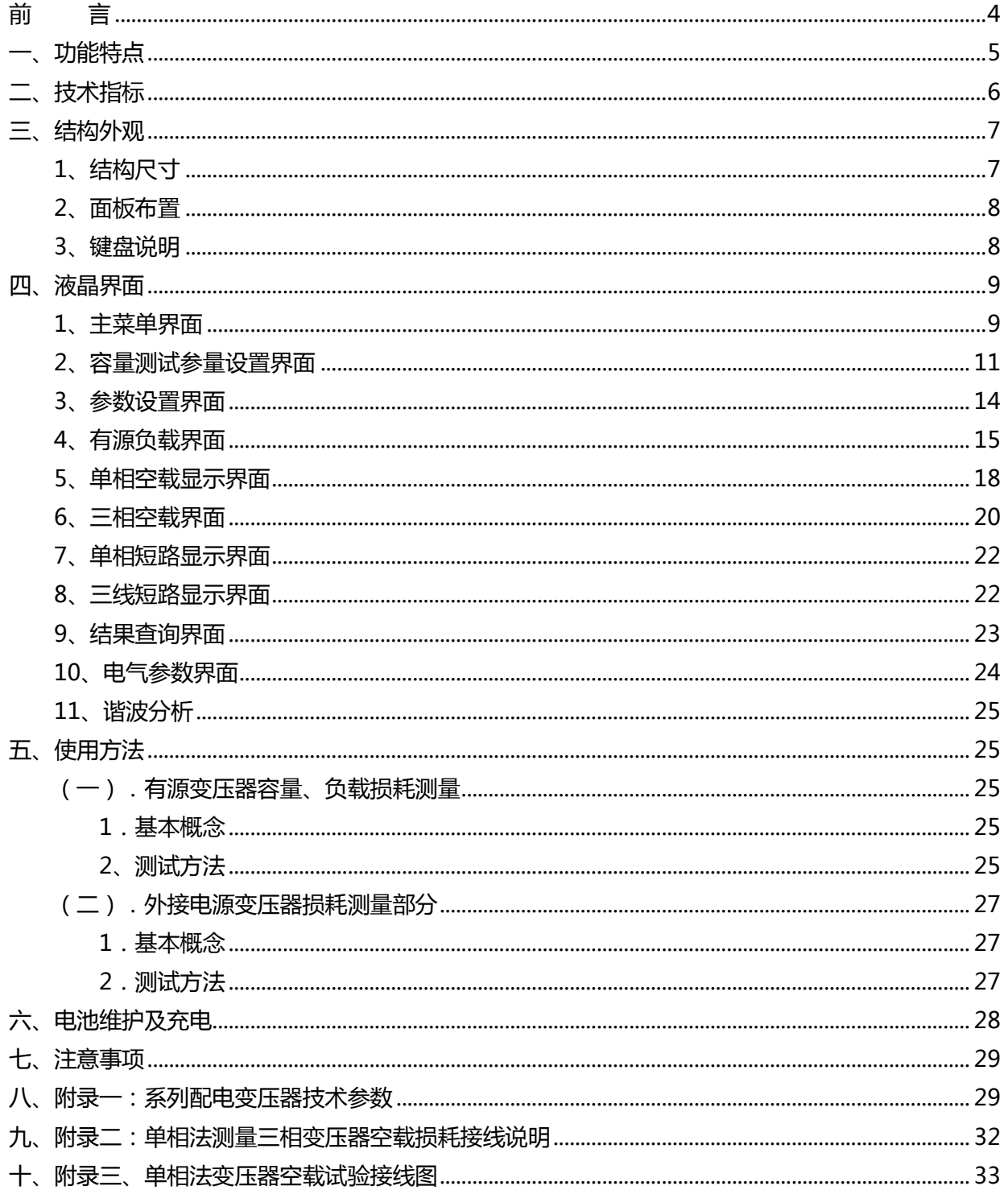

<span id="page-3-0"></span>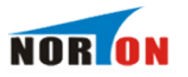

# 前 言

我国电力系统实行两部制电价:除了收取计量装置所计量的费用外,还要根据变压器容量收取基本电 费;对于较大用户在投运变压器时还要一次性交纳增容费。随着电力行业的发展,用电量的增大,自有变 压器和个人承包变压器已渐渐占据了配变中相当的份额,随之而来的就是个人为了达到少交费、多用电的 目的而采取的各种弄虚作假的手段(主要是改、换变压器铭牌);有些用户年偷电费额达数十万之多,电 力部门苦于没有有效的控制手段。

有源变压器特性-容量综合测试仪是我公司针对这种问题专门开发、研制的专门用于变压器容量、损 耗参数测量的高精度仪器。它自带高效能充电电池,不用外接电源即可工作,充电一次可连续测量 500 台 次;同时,内部数字合成三相标准正弦波信号(绝非简单的逆变交流输出,保证了非额定条件下各测试项 目测试数据的准确性),经功率放大器可提供三相精密交流测试源;在测量变压器容量和变压器的短路损 耗时不需要外接三相测试电源及调压器、升流等辅助设备,简化了接线,大大提高了工作效率。

容量测试结果准确率达 100%。它一种设备相当于四种设备:有源变压器容量测试仪+变压器损耗参 数测试仪+谐波分析仪+示波器。它可对各种变压器的容量、空载电流、空载损耗、短路损耗、阻抗电压 等一系列工频参数进行精密的测量,并能测量空负载试验时的电压、电流失真度和谐波含量,还可以进行 矢量分析。

该仪器具有体积小、重量轻、测量准确度高、稳定性好、操作简便易学等优点,完全可取代以往利用 多表法测量变压器损耗和容量的方法,接线简单,测试、记录方便,大大提高了工作效率。它以大屏幕彩 色液晶作为显示窗口,菜单操作并配有汉字提示,集多参量于一屏的显示界面,人机对话界面友好,使用 简便、快捷,是各级电力用户的优选产品。

<span id="page-4-0"></span>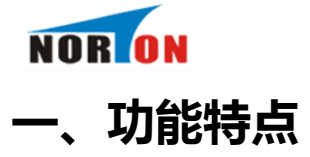

1、可精确测量各种配电变压器的容量,无源测量,方便、准确。

2、内部自带电源、自动产生三相大功率测试电源。

- 3、可测量各种类型的变压器的空载电流、空载损耗、短路电压、短路损耗。
- 4、可自动进行波形畸变校正,温度校正(提供简单的温度校正和附加损耗分别校正两种方式),电压校 正(非额定电压下的空载试验),电流校正(非额定电流条件下的短路试验),非常适合没有做稍大容量 变压器短路试验条件的单位。

5、可测量电压和电流的谐波含量和总谐波失真度。

- 6、可进行简单的矢量分析,绘制矢量图。
- 7、显示各电参量的波形图,做为示波器使用。
- 8、电压回路宽量限:电压最大可测量到 750V,不用切换档位即可保证精度。不会因电压档位选错而对仪 器本身有所损坏。
- 9、容量测量范围:20KVA~100000KVA。
- 10、电池剩余电量百分数指示功能,绝非简单的亏电报警。
- 11、大屏幕、高亮度的彩色液晶显示,全汉字菜单及操作提示实现友好的人机对话,导电硅胶触摸按键使 操作更简便,按键寿命更长。
- 12、用户可随时将测试的数据通过微型打印机将结果打印出来。
- 13、测试结果存储功能,可存储 200 组容量测试数据。

<span id="page-5-0"></span>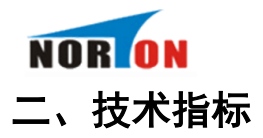

1、 输入特性

有源部分:

电压测量范围:0~10V

电流测量范围:0~10A

无源部分:

电压测量范围:0~750V 宽量限。

电流测量范围:0~100A 内部全部自动切换量程。

2、 准确度

电压:±0.5%

电流:±0.5%

功率:±0.5%(CosΦ >0.2),±1.0%(0.02<CosΦ <0.2)

- 3、 工作温度:-10℃~ +40℃
- 4、 充电电源:交流 160V~260V
- 5、 绝缘:⑴、电压、电流输入端对机壳的绝缘电阻≥ 100MΩ 。

⑵、工作电源输入端对外壳之间承受工频 2KV(有效值),历时 1 分钟实验。

- 6、 主机体积:32cm×24cm×13cm
- 7、 重量:3Kg

<span id="page-6-0"></span>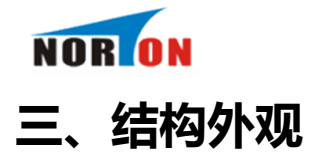

仪器由主机和配件箱两部分组成,其中主机是仪器的核心,所有的电气部分安装在主机内部,其主机 外箱采用高强度进口防水注塑机箱,坚固耐用,配件箱用来放置测试导线及配套工具。

## <span id="page-6-1"></span>1、结构尺寸

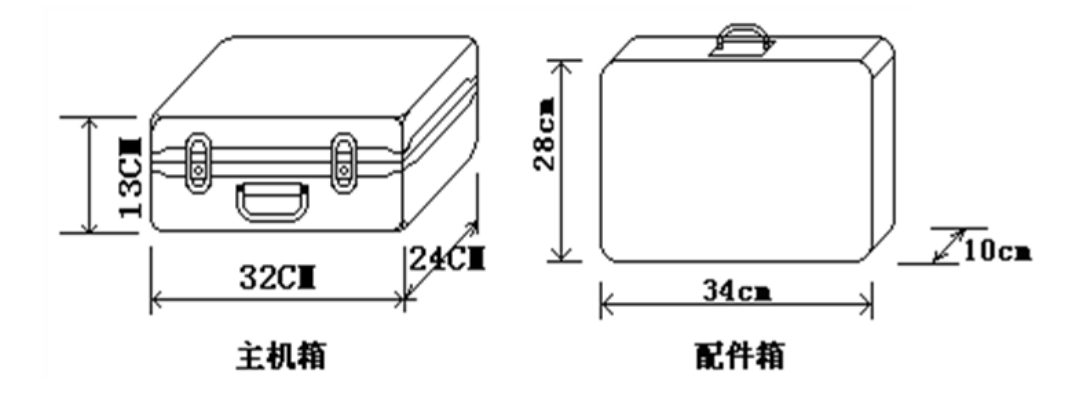

## 图一、主机与配件箱尺寸

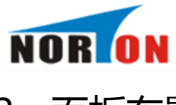

<span id="page-7-0"></span>2、面板布置

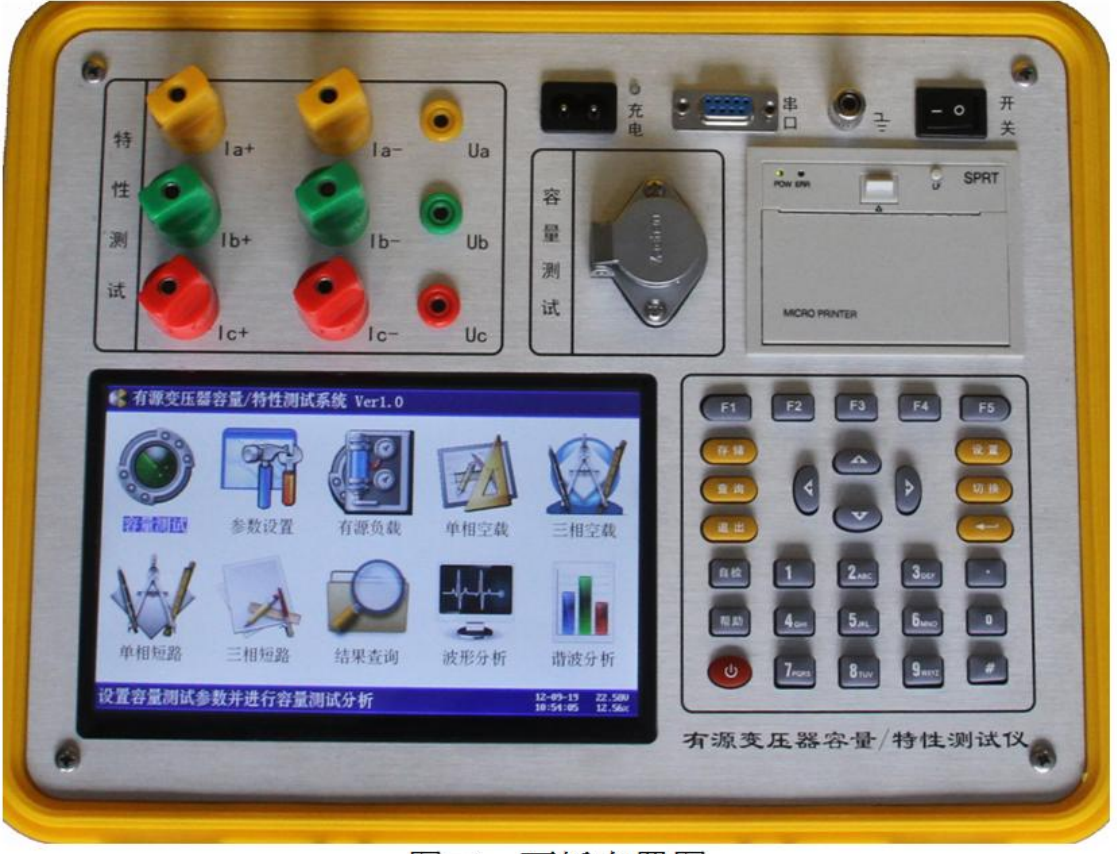

图二、面板布置图

如图二所示:最上方从左到右依次为特性测试用输入端子(Ia 正负输入端子、Ib 正负输入端子、Ic 正 负输入端子、Ua、Ub、Uc、)、充电电源插座及开关、RS232 通讯接口、接地端子、容量测试用航空插 头和打印机。注意在操作时一定要确保所接的端子正确,否则有可能会影响测试结果甚至损坏仪器;面板 左下方为彩色液晶显示屏;液晶右侧为键盘。

## <span id="page-7-1"></span>3、键盘说明

键盘共有 30 个键,分别为:F1~F5,数字 0~9、小数点、 、 、 、 、 、#、 、存储、查 询、退出、设置、切换、自检、帮助。

- 数字键:0~9,在输入参数时做为相应的数字使用。
- 小数点:在输入参数是做为小数点使用。
- 、 、 、 键:上下左右键
	- 在主界面中用来移动光标,使其指向需要进行的项目功能条(功能条反色显示)。
	- > 上下键在容量测试屏和参数设置屏中用来移动光标,使其指向需要要更改的参数(包括:容量设

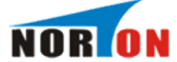

置部分的试品编号、当前温度、阻抗电压、高额电压、试品类型、分接档位、联结组别、参比容 量和特性测试部分的 PT 变比、CT 变比、高额定电压、低额定电压、当前温度、设置日期、设置 时间、变压器容量、接线方式等)。

- 上下键在记录浏览功能屏中用来翻阅记录。
- > 左右键在容量测试参数设置功能屏中用来切换可选的项目,如分接档位、联接组别、参比容量, 可根据屏幕上方的提示用左右键在这些档位中连续切换,选至需要的数值。

L 键:确定键,在开机后按下此键进入主菜单。主菜单下按下此键即进入当前指向的功能选项(反 色显示的功能条),在输入参数时,作用是开始输入和结束输入并使刚键入的数字有。

退出键:返回键,按下此键均直接返回到主菜单;如果正在测试过程中、测试结束时按此键则同时返 回主界面。

存储键:在容量测试结果下,按存储键可存储当前容量测试结果。

查询键:在主菜单下按下查询键,可查询以存储的容量数据。

设置键:在主菜单下按下设置,可快速进入参数设置屏

F1~F5 键:辅助功能键。F4 是打印功能键。

切换、自检、帮助、开关键:: 现为保留按键, 无实际用途。

## <span id="page-8-0"></span>四、液晶界面

液晶显示界面主要有十一屏,包括主菜单和十个功能界面,下面分别加以详细介绍。

<span id="page-8-1"></span>1、主菜单界面

仪器开机即进入主菜单,界面如图三所示:

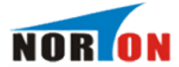

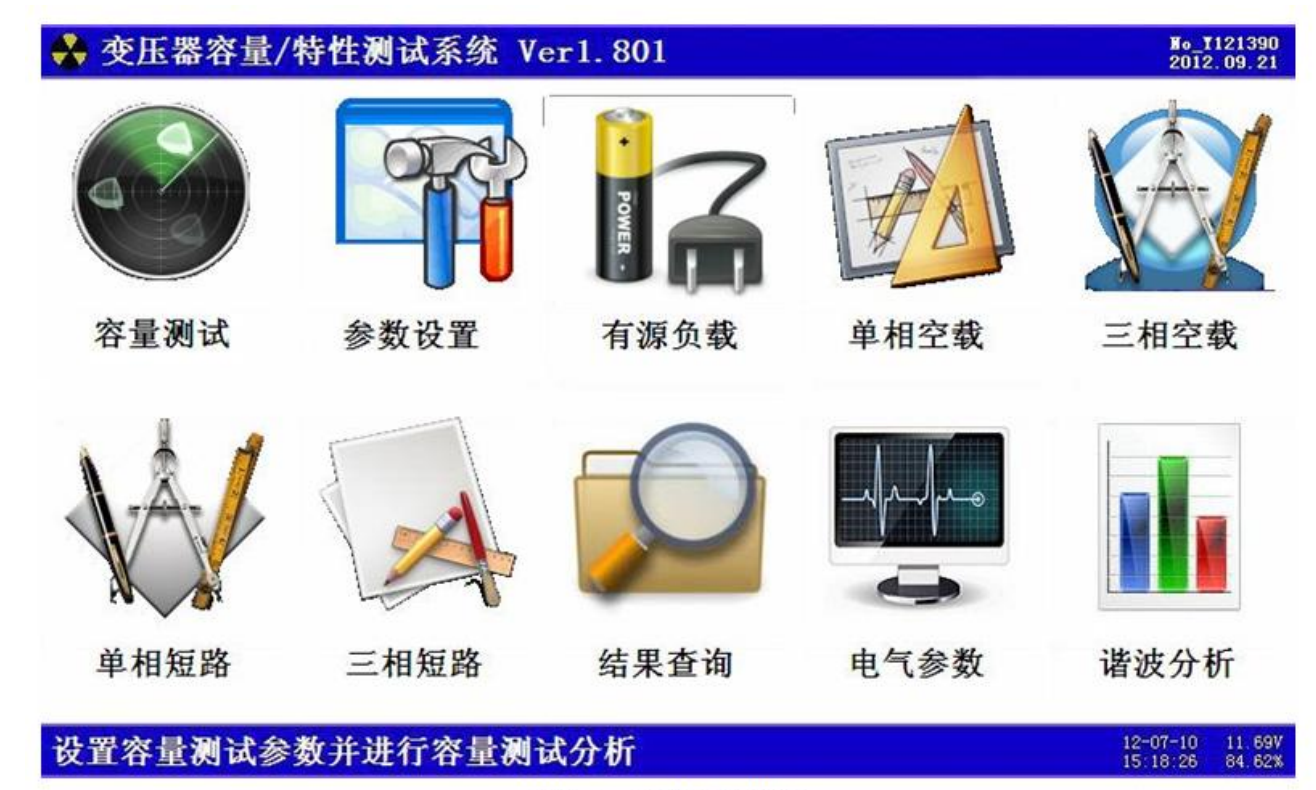

#### 图三、主菜单界面

主菜单共有十个可选项,分别为:容量测试、参数设置、有源负载、单相空载、三线空载、单相短 路、三线短路、结果查询、联机通讯。当光标指向哪一个功能选项时,哪个选项就变为反色显示,可见图 四界面中选中项为'容量测试'功能,按上下左右键可改变光标指向的选项。此时,按'→ '循定键进 入选中的功能显示屏。最下端为提示行,显示当前的日期时间和内部电池的电压幅值和剩余电量百分比, 从而可以及时掌握仪器的电池电量情况,了解仪器是否要充电避免没有及时充电而在现场无法正常工作的 情况。

各功能选项的用途分别为:

- 容量测试:用来测量变压器的容量值。
- ▶ 参数设置:用来对变压器空负载试验的必要的参数进行设置。
- > 有源负载: 用仪器内部电源来进行变压器的短路试验, 不需要外接其他辅助设备。
- > 单相空载: 使用单相电源进行三相变压器的空载试验; 在现场三相电源一般不容易满足要求, 我公司 独创了一种单相电源对三相变压器进行空载试验的方法。针对 Y/Yn0 的配电变压器, 只需要单相市电 (交流 220V)即可进行空载试验。
- 三线空载:使用外接的三相电源进行变压器的空载试验。
- > 单相短路:使用外接的电源进行单相变压器的短路试验。
- 三线短路:使用外接的三相电源进行变压器的短路试验。
- 结果查询:查看已保存的测试结果记录。同时可将仪器内部保存的测试记录上传到后台管理计算机方 便用户进行测试结果的管理。
- 电气参数:用来进行各种电参量的测量,包括:波形显示、矢量分析、实时数据。
- > 谐波分析:用来检测试验电源的谐波含量。

<span id="page-10-0"></span>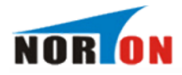

 $\frac{H_0 - 1121390}{20120921}$ 

2、容量测试参量设置界面

在选中'容量测试'功能时,进入容量测试参量设置屏。如图四所示:

☆ 变压器容量/特性测试系统 Ver1.801 试品编号:126589 当前温度:20.0℃ 阳抗电压: 4.00% 高额电压:10.0kV 试 品 类 型:国标S7.9.11. 非晶 分接档位:2档(额定) 联接组别: Yyn0 参比容量: 50kVA (了开始测试

按【确定】开始测试

12-07-10 11.69V<br>15:18:26 84.62%

#### 图四、容量参数设置

容量测试设置屏可见,项目有:试品编号、当前温度、阻抗电压、高额电压、试品类型、分接档位、 联结组别、参比容量。显示屏最下一行为开始测试,当手形指针指到此项目时按确定即开始测试。

各项参数的含义和作用如下:

- > 试品编号:为了区分所测试的变压器,人为的为其编号(共 6 位数,可为 0~9 数字或 26 个英文字 母),以便在查阅时不会将几组结果混淆。
- > 当前温度:输入当前的被测变压器的本体温度,用于对测试结果做温度校正,因容量判断主要的依据 为变压器的短路试验的数据包括阻抗电压和短路损耗,根据我们所测出的实际数据,按要求校正到额 定条件时的短路损耗数值,在查表得到被试变压器的实际容量;首先是非额定电流的校正,同时国标 要求变压器的短路损耗应在环境温度为 75℃(针对油浸式变压器,干变根据不同要求分别为 100℃、120℃、145℃)时进行,所以额定条件的数据都是在 75℃时的标准数值,为了准确判断容 量,必须将测试结果校正到 75℃时因此当前温度的准确直接影响容量的判断结果。
- 阻抗电压:当测试非标变压器时,需输入此项参数,才可测出实际容量。
- 高额电压:指被试变压器施压侧的额定电压值。用于区别不同电压等级的变压器;相同容量、不同电 压等级变压器的短路试验参数值是不同的;要做到准确判断,就必须输入被试变压器的高压侧额定电 压。
- 试品类型:指变压器的不同类型。按铁芯能耗等级,分为 JB64、SJ(73)、S7、S9(S11)、S13 等标准级别,还包括非标类型,按绝缘形式又分为油浸式和干式变压器,注意在测试非标类型变压器

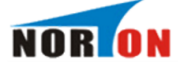

时需要输入被测变压器的阻抗电压;不同能耗等级的变压器的短路损耗可能不一致,仪器可自动判出 变压器型式是否与铭牌一致。

- > 分接档位: 指变压器分接开关当前位置; 配变通常都有三个分接位置, 通常在 2 分接测量, 如果分接 位置不在标准档位,而又不愿改变分接位置,必须输入当前的正确位置。
- ▶ 联结组别:根据变压器的内部接线方式可分为 Yyn0、Dyn11 和 Yzn11 三种情况,因不同联结组别的 变压器损耗参数是不同的,因此只有明确变压器的联结组别才可准确判断出被测变压器的型式。
- 参比容量:当被测变压器容量为 500 或 630 时,需输入此项参数;因为这两种容量的变压器的阻抗 电压处于交替区,造成容量判定的交叉区,也就是说同一台变压器按照不同的阻抗电压进行测试,有 可能出两种结果;因此只有设置了参比容量,才能保证测出的容量准确。
- > 所有参数设置好后,按确定键开始测试过程,如图五所示:

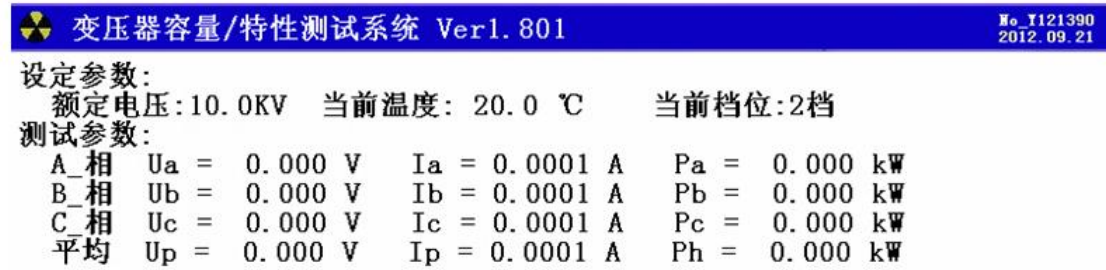

正在测试,请稍等..............

12-07-10 11.69V<br>15:18:26 84.62%

图五、容量测试(进行中)

图中将实时的测试数据显示在屏幕上,包括:ABC 三相的测试电压、ABC 三相的测试电流、ABC 三 相的测试功率、各相的平均电压和平均电流、各相的总功率。

如果试验人员的接线不正确, 仪器会自动提示: 测试异常, 请检查接线。如图六所示:

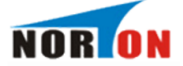

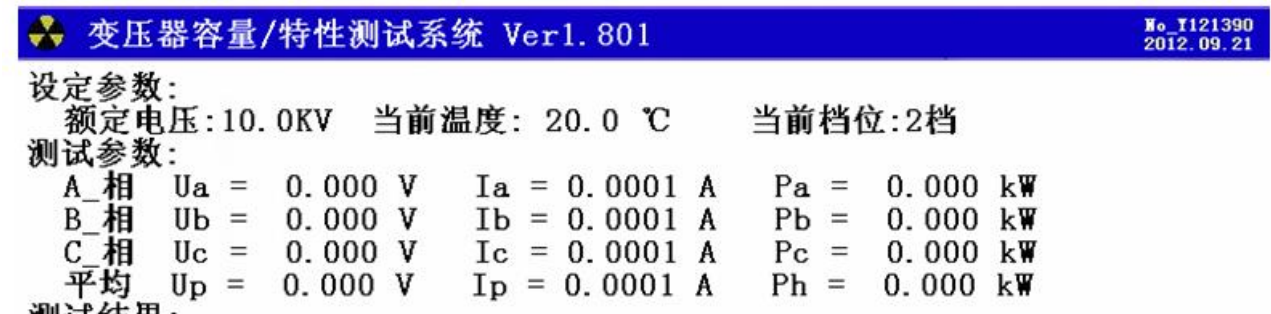

测试结果:<br>测试异常, 请检查接线!!!

【确定】重测,【存储】,【F4】打印,【退出】返回主菜单  $12-07-10$ <br>15:18:26

图六、容量测试异常,警示界面

测试正常完成,即显示测试结果,如图七所示:

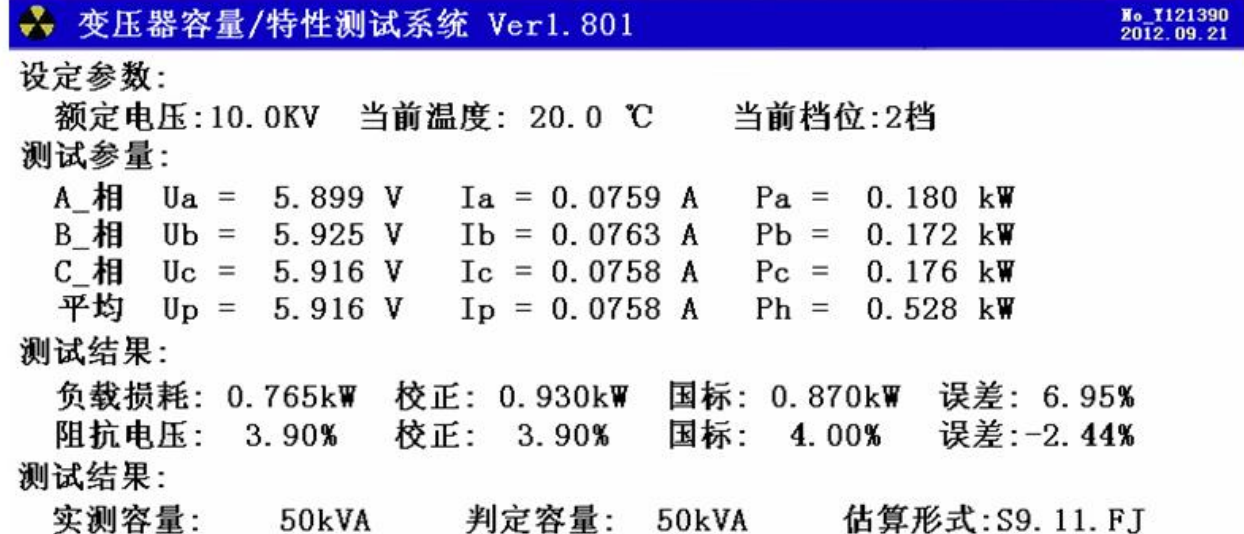

【确定】重测, 【存储】, 【F4】打印, 【退出】返回主菜单  $12-07-10$ <br>15:18:26  $\frac{11.66}{84.62}$ 

图七、容量测试结果

图七所示为容量测试判别结果,包括:实际的三相测试电压值、三相电流值、三相功率值,当前测试 条件下实测的短路损耗(负载损耗)总和数值、判定的变压器参数下国标规定的短路损耗数值、校正到额 定试验条件下的短路损耗数值、校正后的短路损耗数值与国标参数下短路损耗值的百分数误差。当前条件

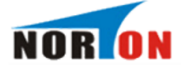

下实测阻抗电压数值、判定的国标阻抗电压数值、判定容量、实测容量、判定型式和变压器的实测阻抗; 如果在判定容量显示为"No type"说明实测容量值在两相临容量之间,无法归档;如果判定型式显示为 "no"说明变压器的型式也在两种型式之间,无法归档。显示屏最下一行仍为提示行,图六中可见,提示 行提示操作人员下一步有三种可选择的操作,可选择保存将测试结果保存到内部存储器中、打印将测试结 果通过打印机打印出来,选择取消退出当前的测试界面返回到主界面;当结果中短路损耗超标时仪器会提 示"损耗异常",说明所输入的形式不正确。

#### <span id="page-13-0"></span>3、参数设置界面

参数设置屏如图八所示:

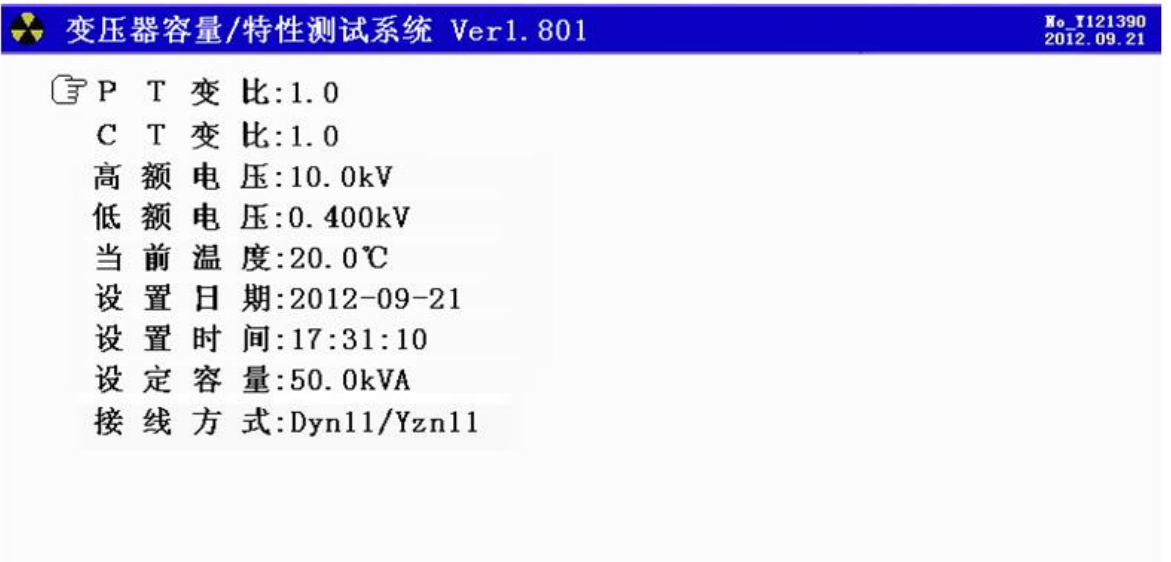

#### 按【确定】输入,【退出】返回主菜单

12-07-10 11.69V<br>15:18:26 84.62%

#### 图八、参数设置屏

图中可见最下一行为提示行,提示行提示'按【确定】输入,【退出】返回主菜单'如图所示,此时 上下按键可将手形指针指向其他选项,共九行代表九种参数,包括:PT 变比、CT 变比、高额电压、低额 电压、当前温度、设置日期、设置时间、设定的容量、接线方式,光标指向哪一项,可对哪项进行改变, 图七中选中项为 PT 变比,按确定键能修改 PT 变比的数值。

各项参数的具体说明如下:

- 电压变比:当被测电压超过本仪器的电压测量范围时,需要外接电压、电流互感器扩展量程进行电 压、电流的测试。此时需要根据外接电压互感器的变比值进行此参数的设置。例如:采用 10KV/400V 时,应将电压变比设置为 25。
- 电流变比:当被测电压或电流超过本仪器的测量范围时,需要外接电压、电流互感器扩展量程进行电 压、电流的测试。此时需要根据外接电流互感器的变比值进行此参数的设置。例如:采用 100A/10A 的电流互感器时,应将电流变比设置为 10。

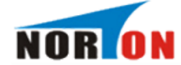

- 高额定电压:被测变压器的高压侧额定电压,单位 KV;
- > 低额定电压: 被测变压器的低压侧额定电压, 单位 KV;
- > 当前温度: 当前温度: 输入当前的被测变压器的本体温度, 用于对测试结果做温度校正, 变压器的短 路试验的数据包括阻抗电压和短路损耗,根据我们所测出的实际数据,按要求校正到额定条件时的短 路损耗数值,在查表得到被试变压器的实际容量;首先是非额定电流的校正,同时国标要求变压器的 短路损耗应在环境温度为 75℃(针对油浸式变压器,干变根据不同要求分别为 100℃、120℃、 145℃)时进行,所以额定条件的数据都是在 75℃时的标准数值, 为了准确判断容量, 必须将测试结 果校正到 75℃时因此当前温度的准确直接影响容量的判断结果。
- 设置日期:用来对日期进行设置,调整当前显示的年、月、日。
- > 设置时间:用来对时间进行设置,调整当前显示的时、分、秒。
- > 变压器容量: 被测变压器的额定容量值, 单位 KVA;
- > 接线方式: 指被测变压器的内部接线方式(即联结组别), 包括 Y/Yn0, D/Yn11,Y/Zn11 几种方 式;
- <span id="page-14-0"></span>4、有源负载界面

在选中'有源负载'功能时首先进入有源负载试验(短路试验)操作提示屏,如图九所示:

→ 变压器容量/特性测试系统 Ver1.801

请夹好高压侧ABC, 低压侧短接!

按【确定】开始测试..........

请夹好高压侧ABC,低压侧短接! 按【确定】开始测试

 $12-07-10$  11.6<br>15:18:26 84.6

图九、有源负载提示屏

提示告知操作人员接线的要点,夹好高压侧 ABC,低压侧短接。操作人员要严格按照提示进行操

作。

 $\frac{10.11213}{2012.09}$ 

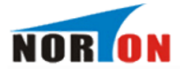

按确定键开始测试过程,如图十所示:

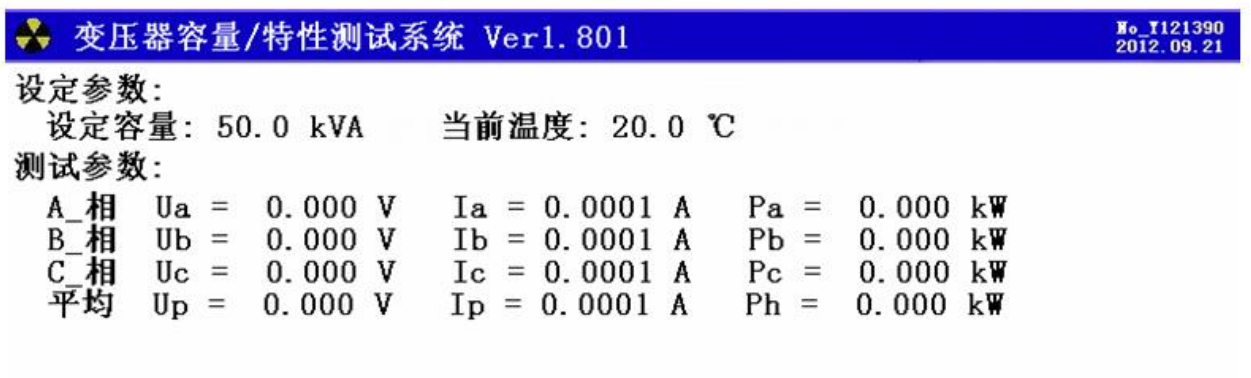

正在测试,请稍等...............

12-07-10 11.69V<br>15:18:26 84.62%

图十、有源负载测试(进行中)

图中将实时的测试数据显示在屏幕上,包括:ABC 三相的测试电压、ABC 三相的测试电流、ABC 三 相的测试功率、各相的平均电压和平均电流、各相的总功率。

如果试验人员的接线不正确, 仪器会自动提示: 测试异常, 请检查接线。如图十一所示:

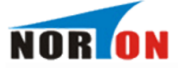

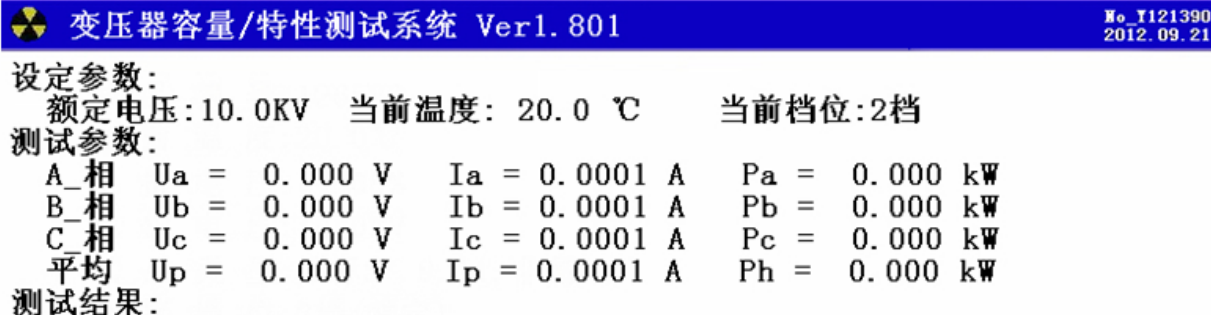

测试异常, 请检查接线!!!

## 【确定】重测, 【存储】, 【F4】打印, 【退出】返回主菜单

图十一、有源负载测试异常,警示界面

测试正常完成,即显示测试结果,如图十二所示:

→ 变压器容量/特性测试系统 Ver1.801

设定参数: 设定容量: 50.0 kVA 当前温度: 20.0 ℃ 测试参数: A相  $Ia = 0.0001 A$  $Ua = 0.000 V$  $Pa =$  $0.000~k$ W  $$  $0.000V$  $Ib = 0.0001 A$  $P<sub>b</sub> =$  $0.000~k$ W B相  $C$ 相  $0.000V$  $\mathbf{U} \mathbf{c} =$  $I_c = 0.0001 A$  $P_{\rm C}$  =  $0.000~k$ W 平均  $Up = 0.000 V$  $I_p = 0.0001 A$  $Ph =$  $0.000~k$ W 测试结果: Pk 实测 =  $0.764$  kW Uk 实测 = 3.90 %  $Pk 75^{\circ}C =$ Uk  $75^{\circ}\text{C} = 3.99$  %  $0.929$  kW  $Pk120^{\circ}C =$  $1.064$  kW  $Uk120^{\circ}\text{C} = 4.04$  %  $Uk145^{\circ}\text{C} = 4.06%$  $Pk145^{\circ}C =$  $1.139$  kW 正序电阻R1 = 91.70 Ω 正序电抗X1 =215.09H

#### 按【确定】重测, 【F4】打印, 【退出】返回主菜单

 $12-07-10$  11.69V<br>15:18:26 84.62%

图十二、有源负载测试结果

测试完毕后结果显示在液晶屏上,图十二中可见,测试结果包括:三相测试电压值(Ua、Ub、 Uc)、三相测试电流值(Ia、Ib、Ic)、三相实测功率值(Pa、Pb、Pc)、校正到额定电流条件下的损耗 值 Pk、校正到额定电流条件下的阻抗电压值 Uk、校正到额定温度条件下(分别校正到 75℃、100℃、

No. 1121390<br>2012.09.21

12-07-10 11.69V<br>15:18:26 84.62%

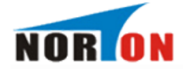

120℃、145℃)的短路损耗数值 Pk75、Pk100、Pk120、Pk145, 校正到额定温度条件下 ( 分别校正到 75℃、100℃、120℃、145℃)的短路损耗数值 Uk75、Uk100、Uk120、Uk145,被测变压器的正序电 阻和正序电抗。

<span id="page-17-0"></span>5、单相空载显示界面

单相空载显示如图十三、图十四、图十五和图十六所示:

→ 变压器容量/特性测试系统 Ver1.801 No. 1121390<br>2012 09:21 设定参数: 设定容量: 50.0 kVA 测试参数: A 相 Ua = 0.000 V Ia = 0.0001 A Pa = 0.000 kW

按【确定】锁定A相,【退出】返回主菜单

 $12-07-10$  11.691<br>15:18:26 84.621

图十三、单相空载 - A 相测量

此时,正在测量 A 相的数据,显示出 A 相的电压、A 相的电流和 A 相的有功功率数值。待 A 相数据 稳定后, 按确定完成 A 相的测试, 开始测量 B 相的数据, 如图十四所示:

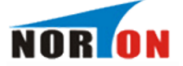

◆ 变压器容量/特性测试系统 Ver1.801

设定参数:

设定容量: 50.0 kVA

测试参数:

A\_相 Ua = 0.000 V Ia = 0.000 A Pa = 0.0000 kW (锁定)<br>B\_相 Ub = 0.000 V Ib = 0.000 A Pb = 0.0000 kW

## 按【确定】锁定B相,【退出】返回主菜单

图十四、单相空载 - B 相测量

此时,正在测量 B 相的数据,显示出 B 相的电压、B 相的电流和 B 相的有功功率数值。待 B 相数据稳 定后,按确定完成 B 相的测试,开始测量 C 相的数据, 如图十五所示:

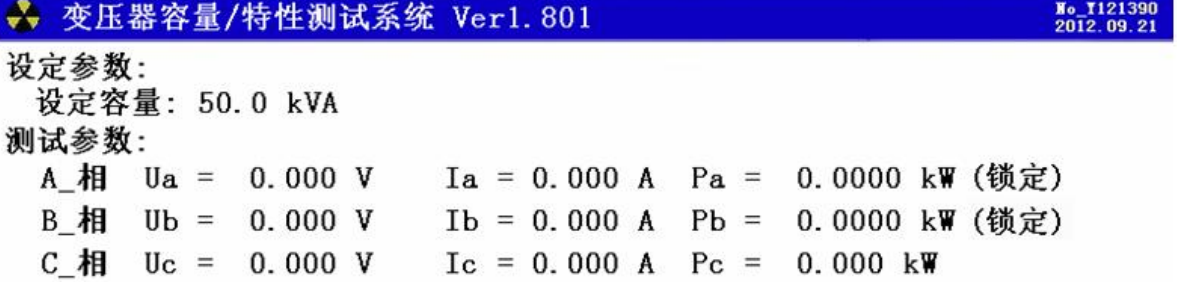

### 按【确定】锁定C相,【退出】返回主菜单

 $\begin{array}{cc} 12\text{-}07\text{-}10 & 11.69\text{V} \\ 15:18:26 & 84.62\text{W} \end{array}$ 

#### 图十五、单相空载 - C相测量

此时,正在测量 C 相的数据,显示出 C 相的电压、C 相的电流和 C 相的有功功率数值。待 C 相数据 稳定后, 按确定完成 C 相的测试, 所有测试完成, 显示出测试结果, 如图十六所示:

 $\begin{array}{cc} 12\text{-}07\text{-}10 & 11.69\text{V} \\ 15:18:26 & 84.62\text{N} \end{array}$ 

No. 1121390<br>2012.09.21

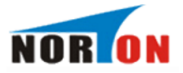

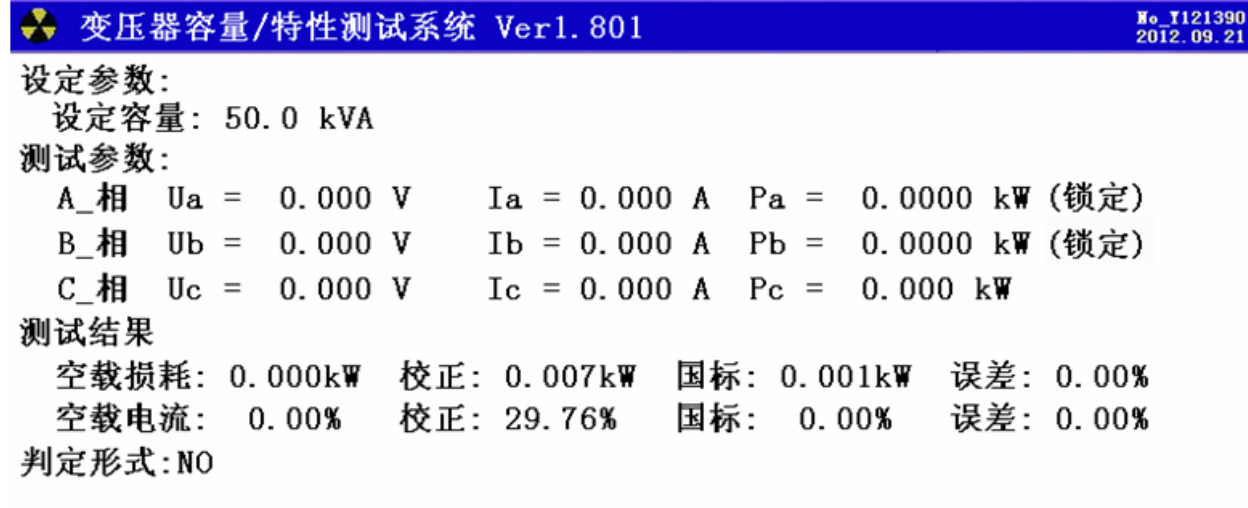

按【确定】重测,【F4】打印,【退出】返回主菜单

 $\begin{array}{rr} 12 \text{--} 07 \text{--} 10 & 11.69V \\ 15 \text{--} 18 \text{--} 26 & 84.62\% \end{array}$ 

图十六、单相空载 - 测量结果

全部测完后的所有数据及判定结果,包括:各单相的试验电压、电流、功率;折算到三相的空载损耗 及校正到额定条件的实际损耗、查表查出的标准损耗、实测损耗对国标损耗的百分比误差。

## <span id="page-19-0"></span>6、三相空载界面

三相空载显示界面如图十七和图十八所示:

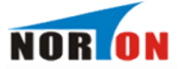

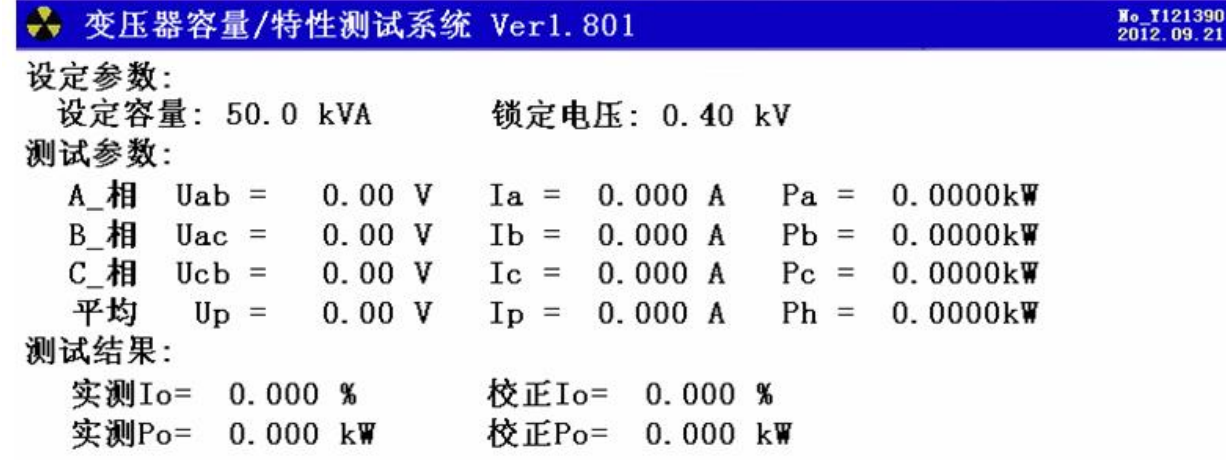

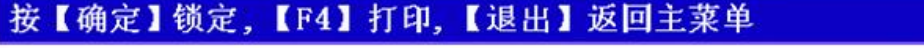

图十七、三相空载实时数据

在图十七中可看到实时刷新的各相数据,图十八看到测试结果。

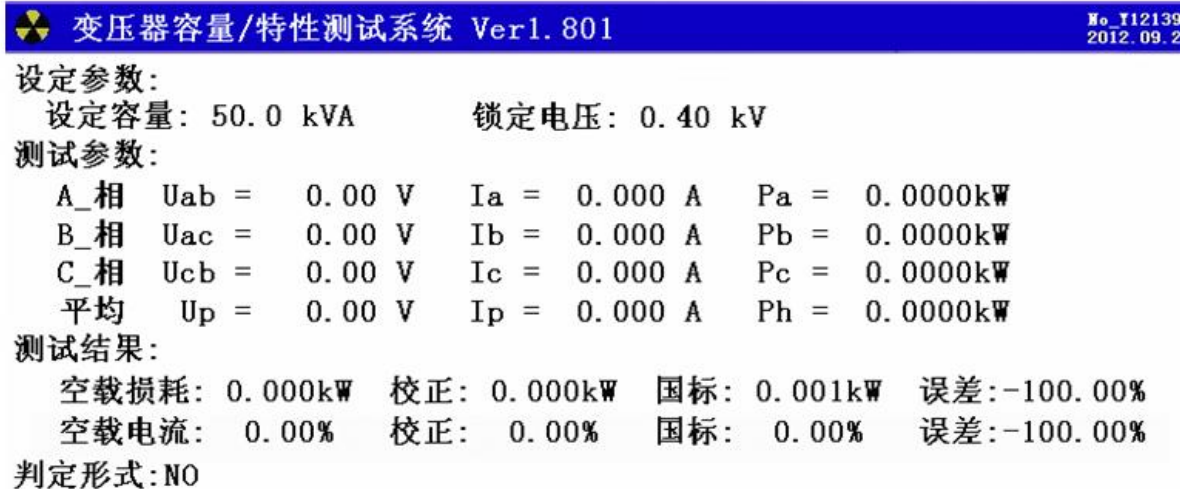

## 按【确定】重测,【F4】打印,【退出】返回主菜单

 $12-07-10$   $11.69V$ <br> $15:18:26$   $84.62%$ 

12-07-10 11.69V<br>15:18:26 84.62%

图十八、三相空载测试结果

三相空载测试过程分两步: a、接好测试线, 用调压器慢慢升压, 直至达到额定电压值; b、按下确定 键,仪器自动将测试结果和判定结果计算出来。其中图十三显示的是测试过程中的实时数据,不断在刷 新;包括各相实测的电压、电流、功率、三相平均电压、空载电流百分比、空载损耗等。判定结果包含判 定形式(变压器的能耗等级),实测空载损耗、校正到额定条件的空载损耗、查表得来的标准损耗、校正

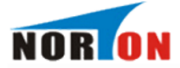

损耗对国标损耗的百分比误差、空载电流百分比、校正到额定条件的空载电流百分比数值、国标规定的空 载电流百分比数值、实测空载电流百分比对国标空载电流百分比的误差。

<span id="page-21-0"></span>7、单相短路显示界面

单相短路显示界面如图十九所示:

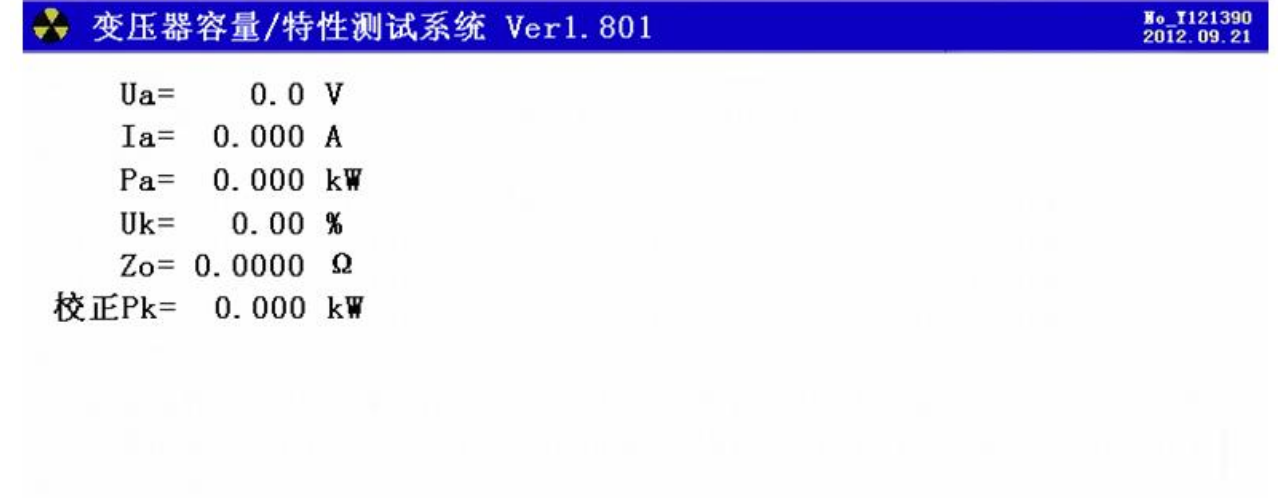

#### 按【F4】打印,【退出】返回主菜单

## 12-07-10 11.69V<br>15:18:26 84.62%

## 图十九、单相短路界面

单相短路屏显示出当前测试的实际电压 Ua、电流 Ia 和功率 Pa (换算电压和电流变比系数, 但未经校 正);同时显示出校正后的短路电压 Uk、校正后的功率 Pk(这里的校正是指非额定电流条件下短路试验 时将测量的功率损耗和空载电流校正到额定电流条件时的数值)。单相短路试验主要用来测试单相变压器 的短路损耗。

<span id="page-21-1"></span>8、三线短路显示界面

三线短路显示如图二十所示:

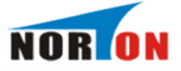

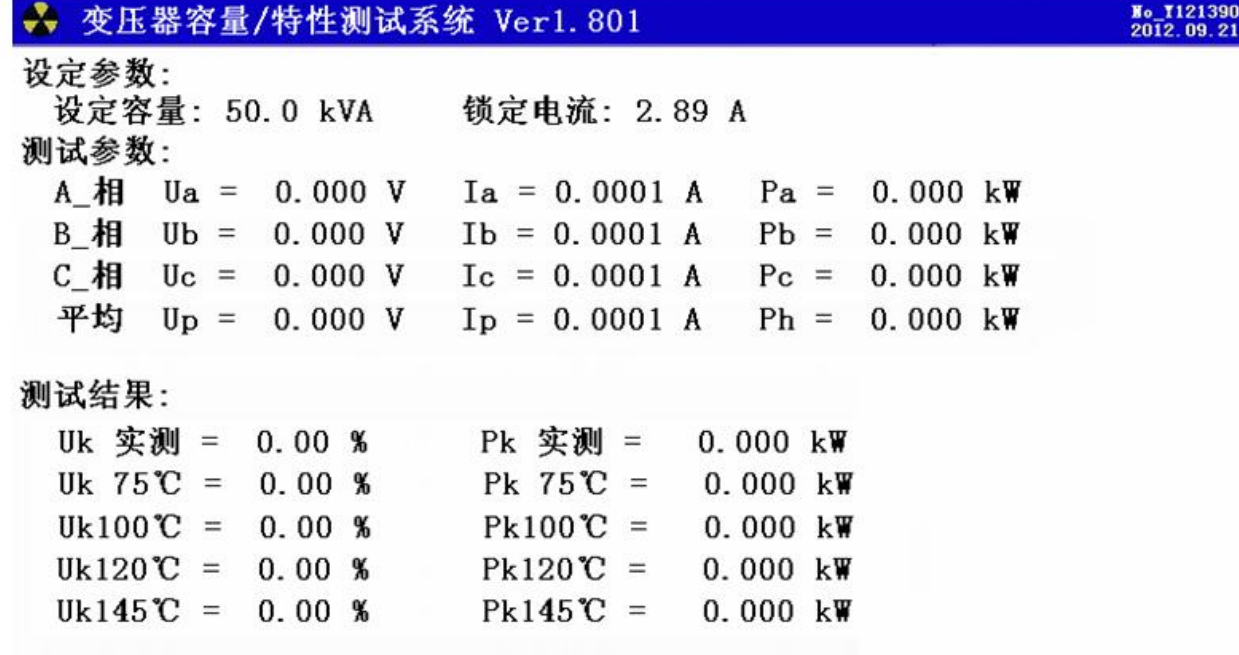

按【F4】打印,【退出】返回主菜单

12-07-10 11.691<br>15:18:26 84.621

### 图二十、三相短路测试界面

屏中显示出三相测试电压值(Uab、Uac、Ucb)、三相测试电流值(Ia、Ib、Ic)、三相实测功率值 (Pa、Pb、Pc)、校正到额定电流条件下的损耗值 Pk、短路自动锁定目标值 Lock、三相平均电流值 Ip、总功率 Ph、校正到额定电流条件下的阻抗电压值 Uk、校正到额定温度条件下(分别校正到 75℃、 100℃、120℃、145℃)的短路损耗数值 Pk75、Pk100、Pk120、Pk145, 校正到额定温度条件下 (分别 校正到 75℃、100℃、120℃、145℃) 的短路损耗数值 Uk75、Uk100、Uk120、Uk145, 被测变压器 的高压电阻和高压电抗。此屏分别显示出当前各相的实际电压、电流、功率,以及各相电压的平均值 U、 校正后的短路电压百分比 Uk%、校正后的负载损耗 Pk(非额定电流条件下短路试验时将测量的功率损耗 和短路电压校正到额定电流条件时的数值)。

## <span id="page-22-0"></span>9、结果查询界面

在此屏查阅所保存的变压器容量测试结果,数据格式与容量测试结果相同如图二十一。

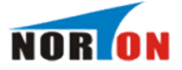

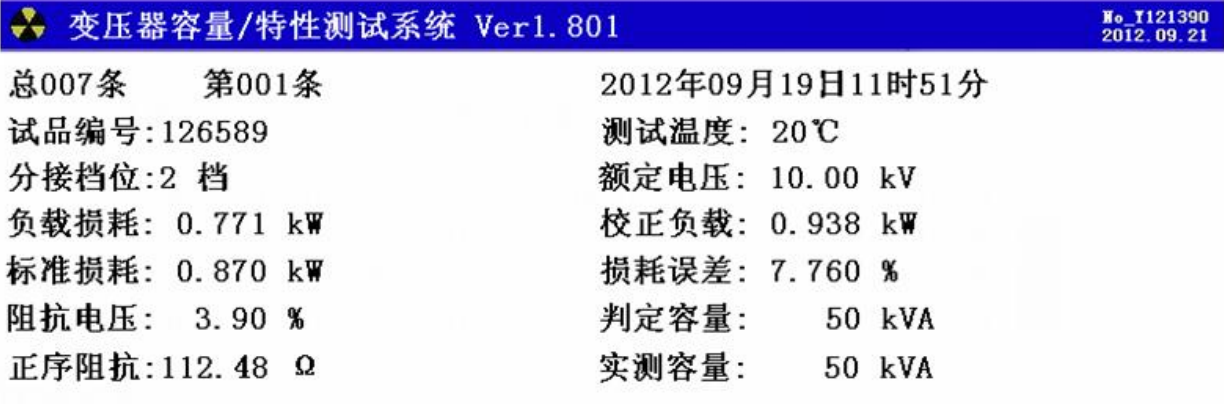

## 【上下】翻页, 【F3】删除, 【F4】打印, 【F5】上传数据

 $\begin{array}{cc} 12\text{-}07\text{-}10 & 11.69\text{V} \\ 15:18:26 & 84.62\text{W} \end{array}$ 

图二十一、结果查询界面

## <span id="page-23-0"></span>10、电气参数界面

此界面用来对各项电参数进行精密测量,如图二十二所示:

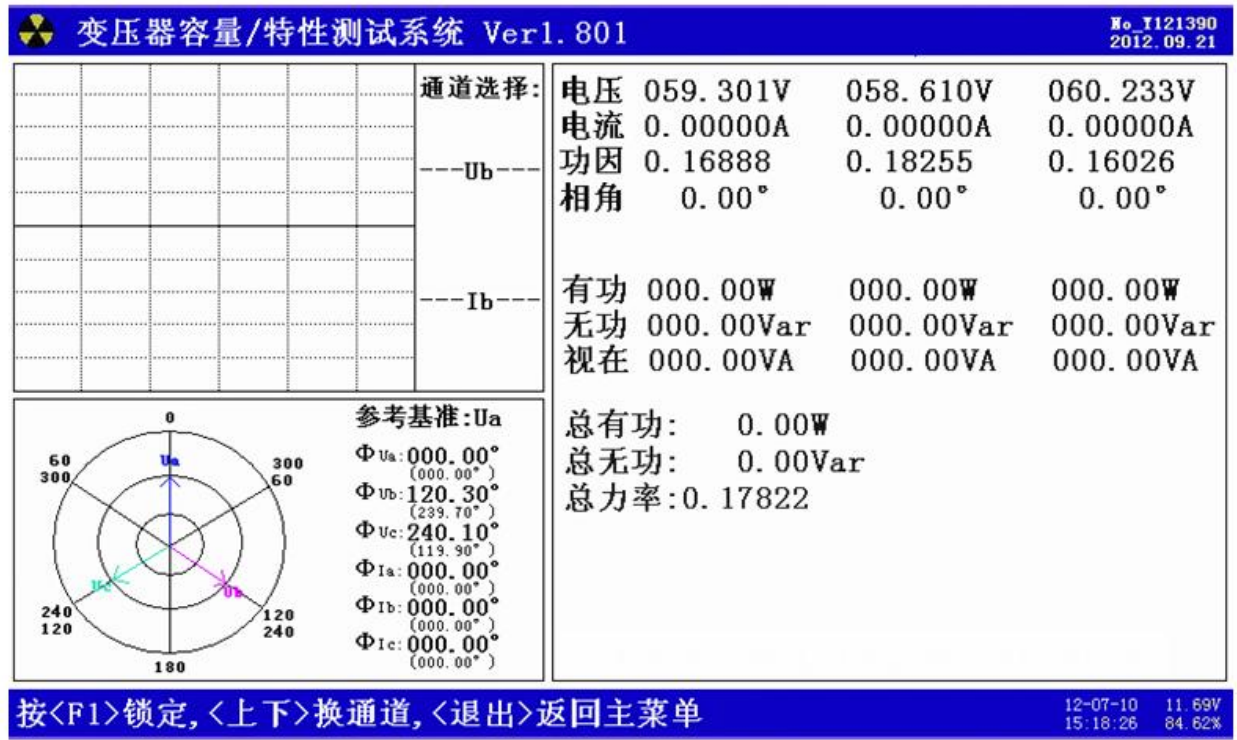

图二十二、电气参量测量

显示内容包括三相的电压、电流、功率因数、相角、有功功率、无功功率、视在功率;还可以显示各

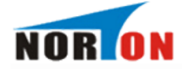

相电参量的波形图,做为简单的示波器使用;直接绘制六角图,方便用户进行接线检查和判断;

<span id="page-24-0"></span>11、谐波分析

此屏用来对被测装置的谐波含量进行测试;如图二十三所示:

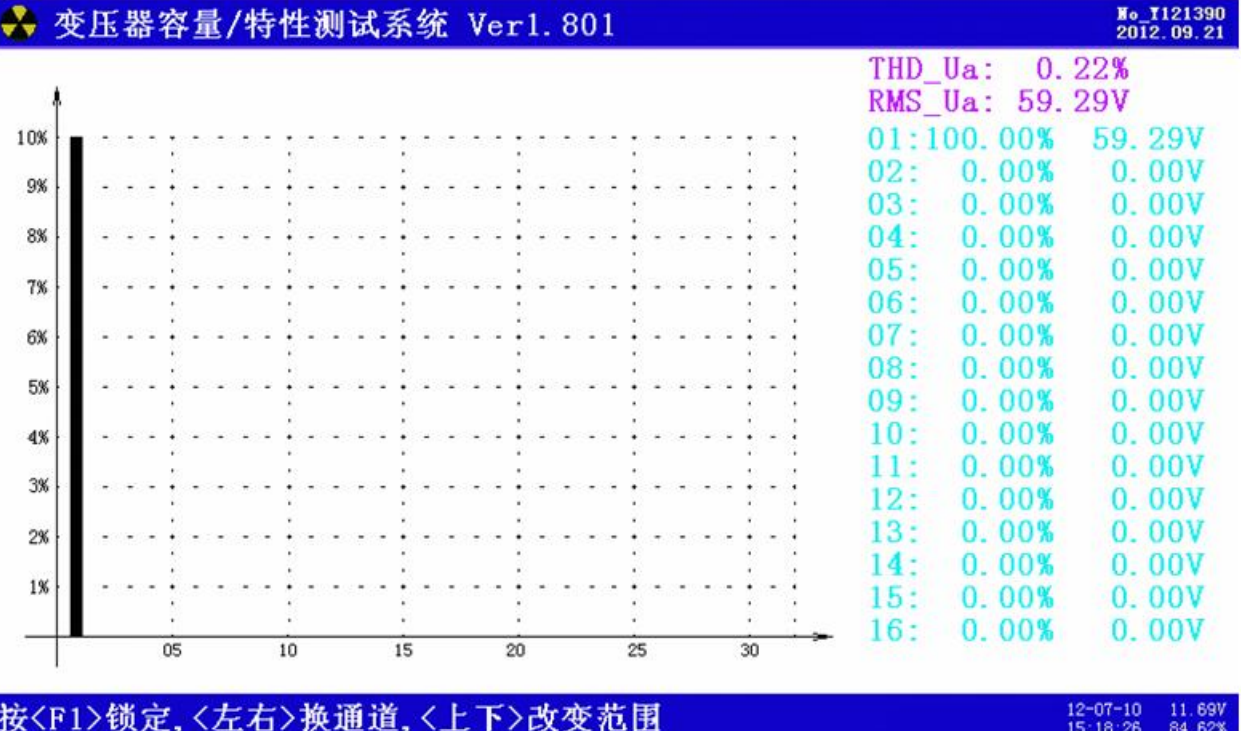

图二十三

图中以柱状图的形式显示出某个参量的各次谐波含量(1-50 次),同时还以数值的形式显示出来。

## <span id="page-24-1"></span>五、使用方法

以下将分为二部分来介绍:有源容量负载损耗、无源损耗测量部分。

<span id="page-24-2"></span>(一).有源变压器容量、负载损耗测量

<span id="page-24-3"></span>1.基本概念

有源容量试验:通过一些必要的数据来确定某个变压器的实际容量值;从而检查出被试 变压器铭牌容量是否真实。

<span id="page-24-4"></span>2、测试方法

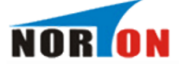

容量测试仪配有三把测试钳(黄、绿、红),每只钳子分别引出两根测试线,一根 粗线、一根细线,粗线接到仪器面板上容量测试端子对应颜色的电流端子( Ia、 Ib、 Ic), 细线接到仪器面板上容量测试端子对应颜色的电压端子 (Ua、Ub、Uc), 将钳 头按颜色分别夹在被试变压器的高压侧各相接线柱上,变压器的低压侧要用专用短接线 良好短接。如图十九所示:

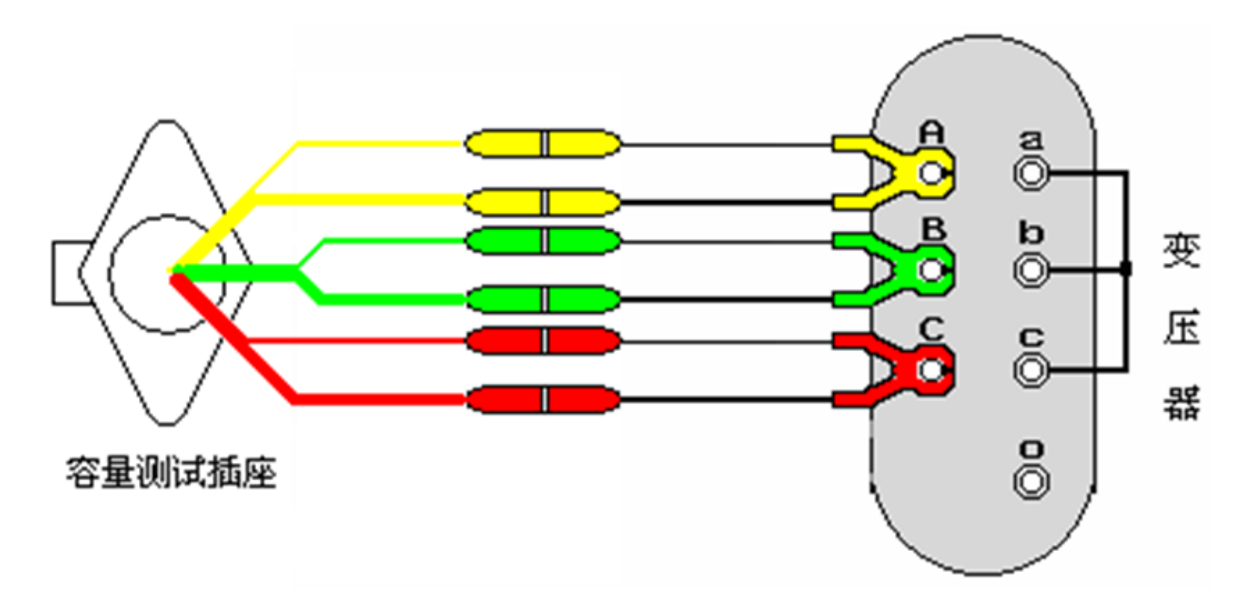

图十九

接好线后,在主界面选择容量测试项目,此时进入容量参数设置屏,按下列操作步 骤进行设置:

- 设定当前温度,通过上下键将手型指针指到'当前温度'选项,用左右键调节 温度数值,要求尽量准确,最好以温度计的示值为准。
- 设置高压侧额定电压,通过上下键将手型指针指到'高额定电压'选项,用左 右键调节高额定电压档, 例如被测变压器是 10KV/400V 的配变, 则将本项设置 为 10KV
- 设置变压器类型,通过上下键将手型指针指到'变压器类型'选项,用左右键 调节该选项, 使之与铭牌相符。
- 设置分接档位,通过上下键将手型指针指到'分接档位'选项,用左右键调节 该选项, 通常将分接打到 2 分接位置, 如遇被测变压器分接在其他位置, 则将 该选项设置到正确位置。
- 通过上下键将手型指针指到'被试品编号'选项,用左右键调节该选项为某个 编号值。
- 按开始键讲行测试, 结果自动保留在液晶上
- 选择'保存'可将结果保存到内部存储器中,如不需保存,则不选此项。

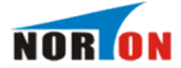

- 选择'打印'可将测试结果打印出来。
- 有源负载试验的接线方法与容量测试完全相同,操作也同样简单,值得注意的是, 有源负载试验的参数设置是用主界面中的第三项'参数设置',一定要正确设置。

<span id="page-26-0"></span>(二).外接电源变压器损耗测量部分

- <span id="page-26-1"></span>1.基本概念
- 空载试验:从变压器的某一绕组(一般从二次低压侧)施加正弦波额定频率的额定电 压,其余绕组开路,测量空载电流和空载损耗。如果试验条件有限,电源电压达不 到额定电压,可在非额定电压条件下试验,这种试验方法误差较大,一般只用于检 杳变压器有无故障,只有试验电压达到额定电压的 80%以上才可用来测试空载损 耗 。
- 短路试验:将变压器低压大电流侧人工短联接,从电压高的一侧线圈的额定分接头处通 入额定频率的试验电压,使绕组中电流达到额定值,然后测量输入功率和施加的电 压(即短路损耗和短路电压)以及电流值。
- <span id="page-26-2"></span>2.测试方法

根据不同的测试项目以下分别进行介绍:

(1). 单相电源分相对三相变压器空载损耗的测量: 当现场试验条件无法满足用三相电源来做空载试验 时,可用单相电源(交流 220V)来进行三相变压器的空载试验。分别对变压器的每相加压试验,试 验结果自动折算到三相电源试验的情况。具体接线(见附件三)。

利用仪器的 Ua、Ub 测量电压,用 A 相电流回路测量电流,依次对被测变压器的低压侧 Ao、Bo、Co 加 电,进行测试。

(2).三相电源测量变压器的空载损耗:将变压器的非测试端开路,按图二十方式接线

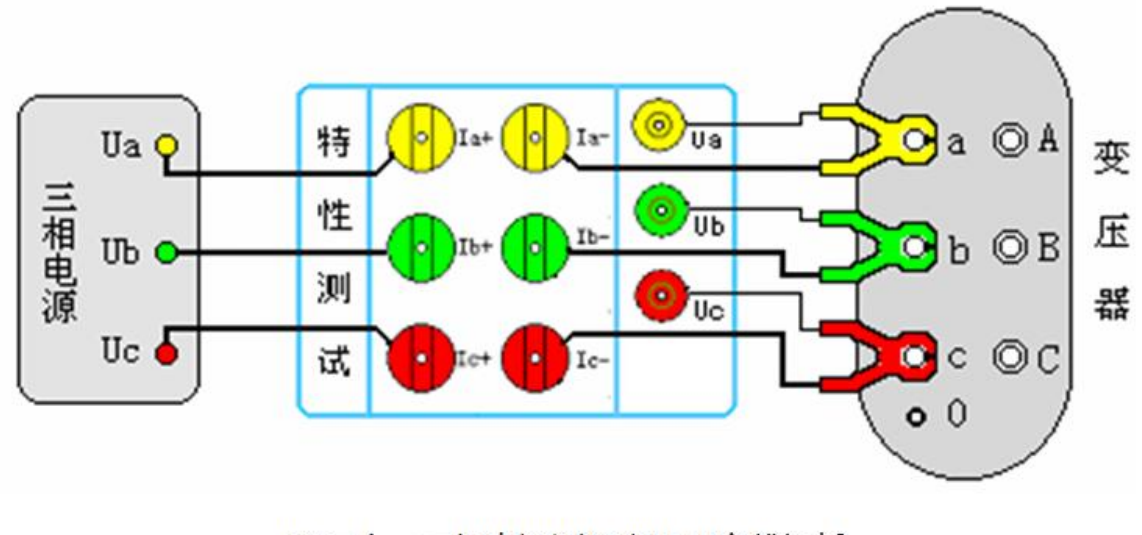

图二十、三相电源测量变压器空载损耗

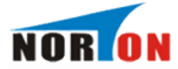

⑶.测量单相变压器短路损耗:

按图二十一接法。

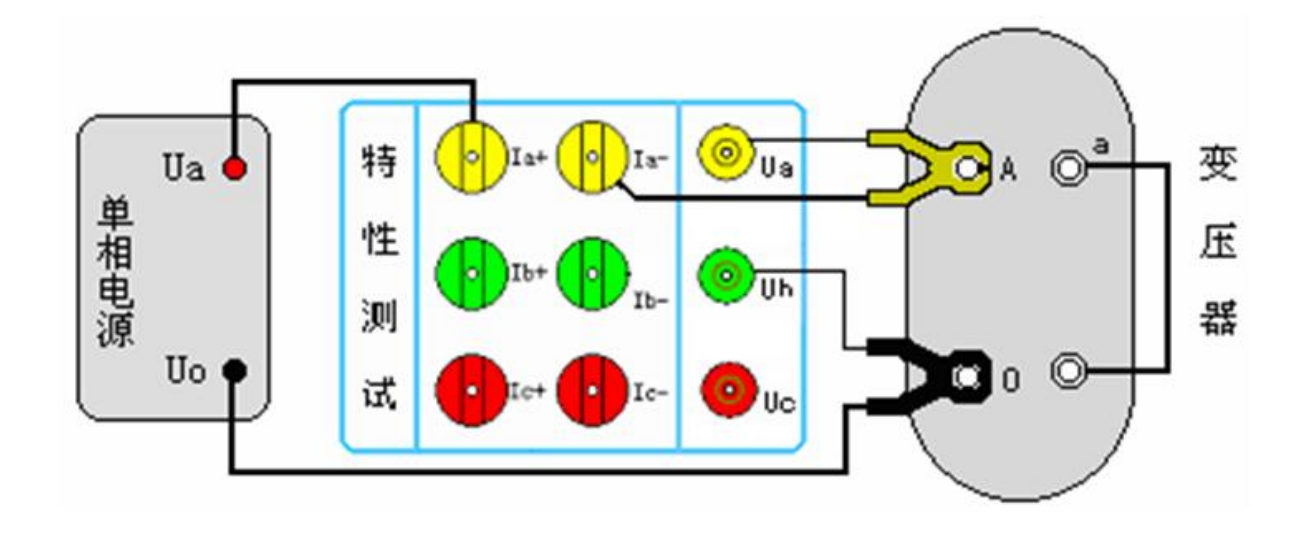

图二十一、单相变压器短路损耗测量

(4). 三相三线电源测量变压器短路损耗: 从变压器高压侧施加三相测试电源, 低压侧用专用短接 线良好短接,如图二十二接线。

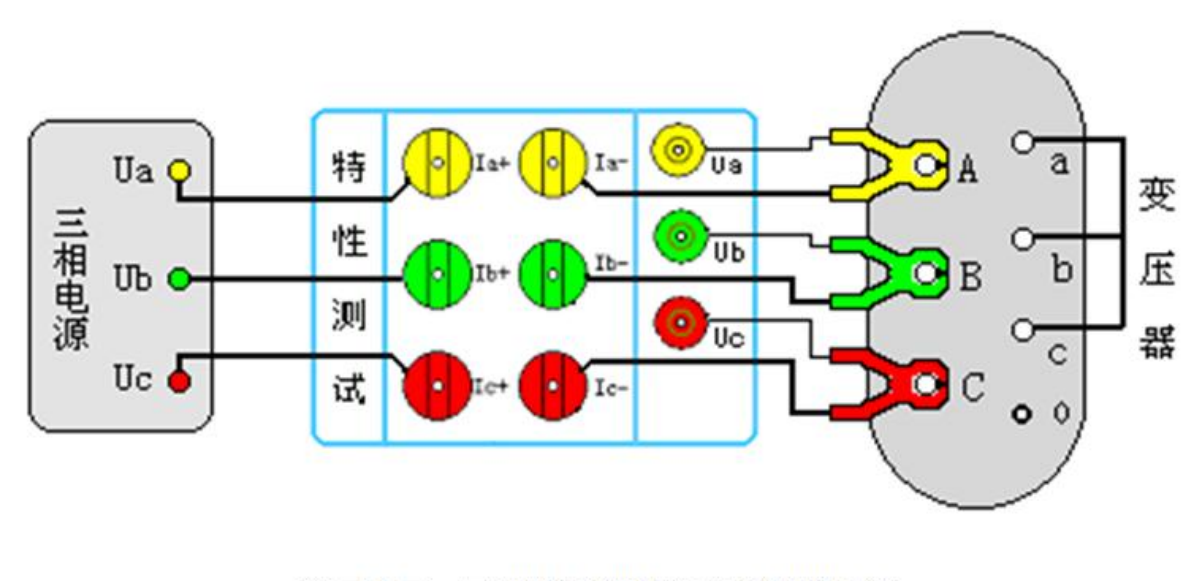

图二十二、三相电源测量变压器短路损耗

## <span id="page-27-0"></span>六、电池维护及充电

仪器采用高性能锂离子充电电池做为内部电源,操作人员不能随意更换其他类型的电池,避免因电平 不兼容而造成对仪器的损害。

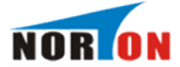

仪器须及时充电,避免电池深度放电影响电池寿命,

正常使用的情况下尽可能每天充电(长期不用最好在一个月内充一次电),以免影响使用和电池寿 命,每次充电时间应在 4 小时以上,因内部有充电保护功能,可以对仪器连续充电。

## <span id="page-28-0"></span>七、注意事项

- 1. 在测量过程中一定不要接触测试线的金属部分, 以避免被电击伤。
- 2. 测量接线一定要严格按说明书操作, 否则后果自负。
- 3. 测试之前一定要认真检查设置的参数是否正确。
- 4. 最好使用有地线的电源插座。
- 5.不能在电压和电流过量限的情况下工作。
- 6. 短路试验时, 非加压侧的短接必须良好, 否则会对测试结果有影响。
- 7. 做短路试验时,如果高压或中压侧出线套管装有环形电流互感器时,试验前电流互感器的二次一定 要短接。
- 8.试验接线工作必须在被试线路接地的情况下进行,防止感应电压触电。所有短路、接地和引线都应 有足够的截面,且必须连接牢靠。测试组织工作要严密,通信顺畅,以保证测试工作安全顺利进 行。
- 9. 当仪器需要充电时, 一定要关掉工作电源(按下"O"为关), 插上电源线, 充电指示的黄灯开始闪 烁,说明充电进入正常状态。
- 10.当测试 500KVA 或 630KVA 的变压器时,必须要对参比容量进行设置,因为 500 和 630 的变压器 处于阻抗电压变换区,容量有交叉的可能性,为了避免误判,必须对此参量进行设置。

# <span id="page-28-1"></span>八、附录一:系列配电变压器技术参数

见后附页

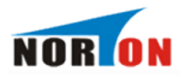

额定 容量

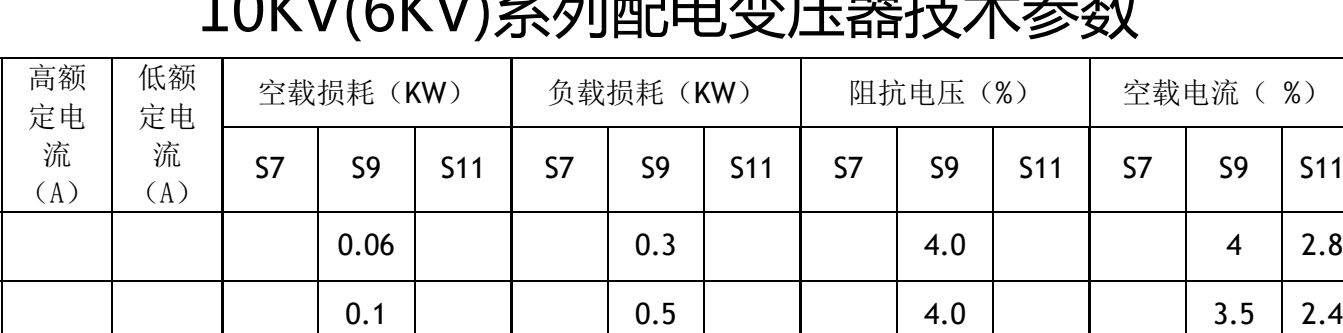

# 1 N V V / ( G V V N 乙 지배그는 것 다 미 정부 구 중 하다

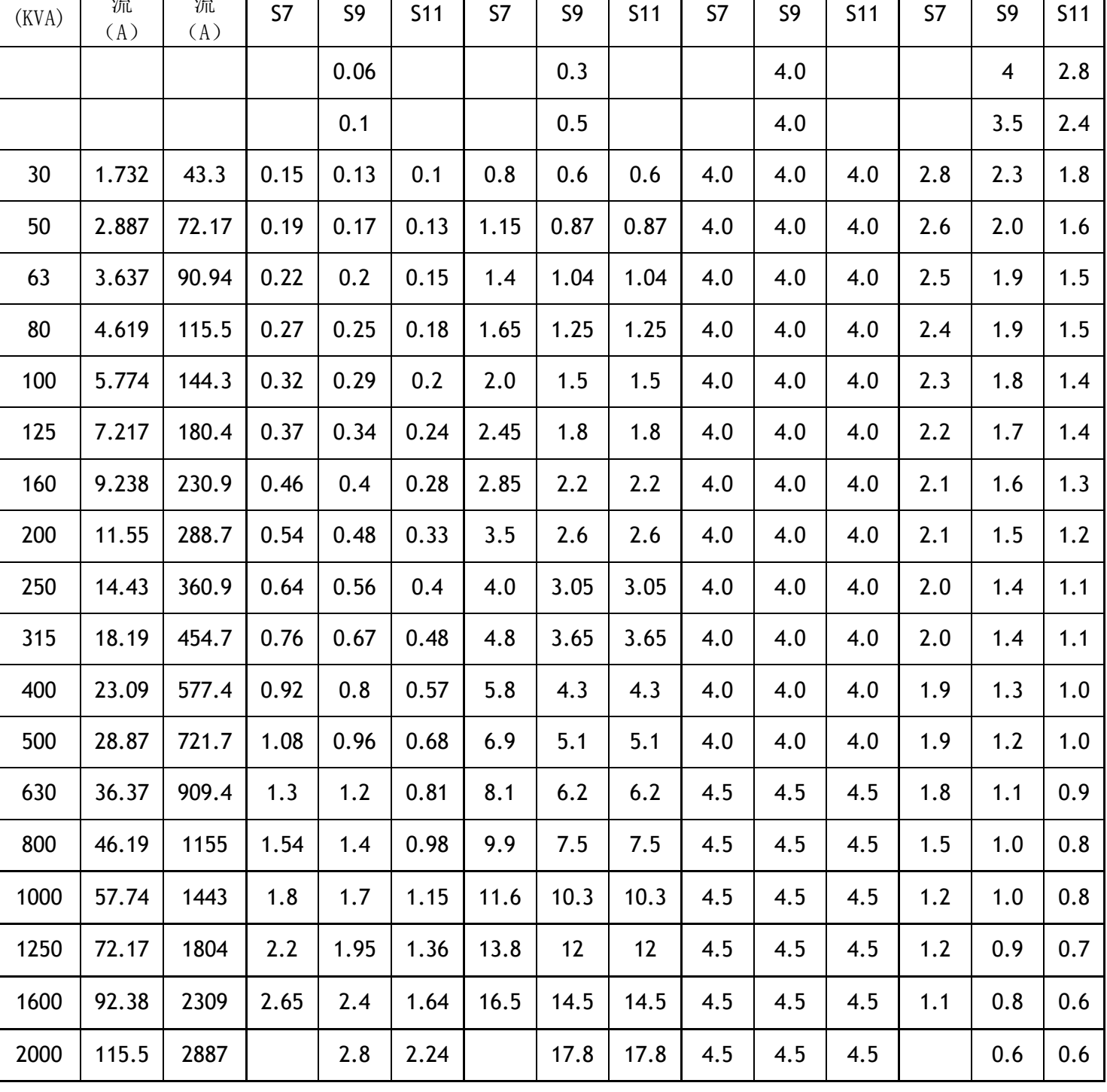

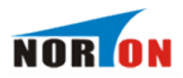

# S9 系列 35KV 等级配电变压器技术参数

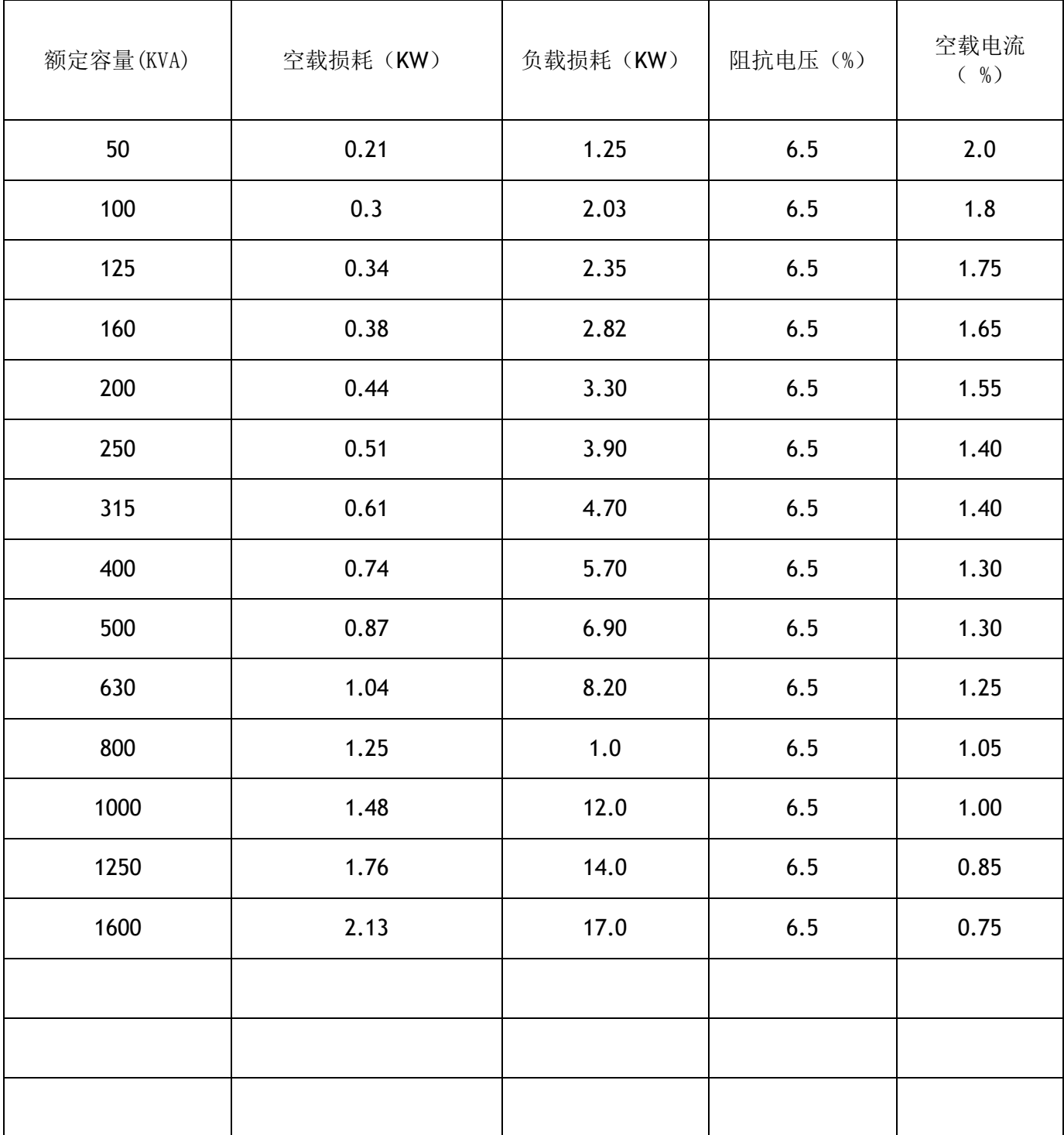

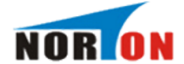

## 九、附录二:单相法测量三相变压器空载损耗接线说明

#### 单相法测量

#### 三相变压器空载损耗接线说明

当现场停电无法提供空载试验所用的三相电源时,可采用单相法测量三相变压器的空载损耗,测量方 法如下:

- 1. 用单相~220V 交流电源分别对变压器的 A、B、C 各相做单相空载试验。在讲入参数设置界面时, 在 变压器容量: 状态栏输入所测得变压器容量值, 在 高额定电压: | 、 低额定电压: | 和 接线 方式: 状态栏,按铭牌所标值输入。
- 2. 做 A 相空载时, 将黄色测试钳子夹在变压器低压侧的 a 相接线柱, 将红色测试钳子夹在变压器低 压侧的公共端;测试钳得粗细线,按接线示意图联接(粗线接电流,细线接电压)。接线无误 后,接通单相~220V 交流电源,待数值稳定后按《确定》键,此时完成 a 相测试。注意:完成 a 相测试后必须先断开所加得~220V 交流电源,然后换相测试(每**测试完一相必须先断开电源**)
- 3. 做 B 相空载时, 将黄色测试钳子夹在变压器低压侧的 b 相接线柱, 将红色测试钳子夹在变压器低 压侧的公共端;
- 4.做 C 相空载时, 将黄色测试钳子夹在变压器低压侧的 c 相接线柱, 将红色测试钳子夹在变压器低 压侧的公共端;

单相空载测试接线示意图见附录三。

32

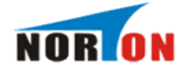

## <span id="page-32-0"></span>十、附录三、单相法变压器空载试验接线图

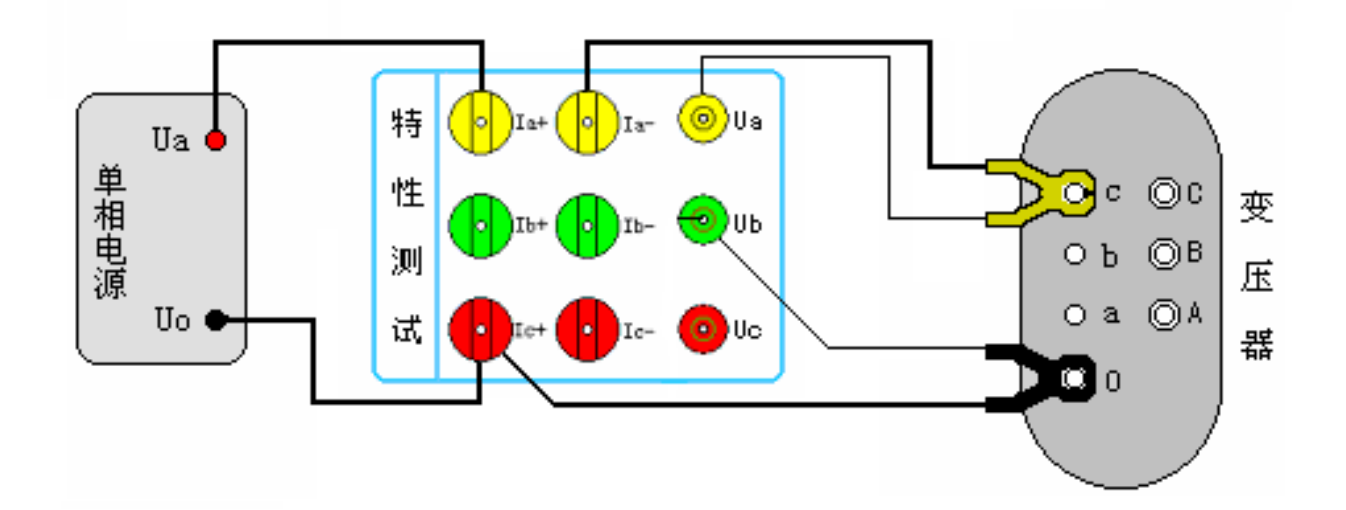

# 单相法变压器空载试验接线图

#### 什么是"基本电费"

其实"基本电费"的收取,早已从70年代起就开始对大工业用电实行了,今年,根据国家政策,在 我省非工业、普通工业用电中首次开始实行。

"基本电费"是按月收取的部分电费之一。其金额=基本电价乘以用电变压器容量(用电需量)。 电价标准迄今是由国家统一制定并批准执行的,目前,我省销售电价执行分为两种。

#### 一种为执行单一电价用户

如居民用电电价0.424元/千瓦时、农业生产用电电价0.294元/千瓦时、商业用电电价 0.76元/千瓦时等,像这样只有一个电度电价标准执行的称为执行单一电价的用户。该用户每月的电 费,是按供电局安装在用户侧的电量计费表上记录数(用电量)乘以单一电价所得金额数收取的。

#### 第二种为执行两部制电价的用户

如大工业用电户和自2004年6月25日起变压器容量在100千伏安及以上的非工业、普通工业 用电户。

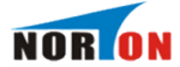

两部制电价由电度电价、基本电价、力率调整电费组成。

即该类用电户每月电费是由电度电费、基本电费、力率调整电费三部分之和构成。

- 其中电度电费 = 用户每月实际发生的用电量×电度电价;
- 基本电费按月计算=用户所使用的变压器容量(用电需量)大小×基本电价。当前基本电价标准 为:19元(28.5元)/千伏安(千瓦);
- 力率调整电费是根据用户用电的功率因数是否达标 ( 功率因数标准为 0 . 9 ) 而制定的电费调整 办法,换言之,该用户用电功率因数不达标,即加收力率电费。以此促进用电设备提高利用率, 改善电压质量,保证电网安全。

"基本电费到底是干什么的,为什么要收基本电费"?"基本电费"是补偿供电企业不随供电量多少 而变动的固定成本和随供电量变化的变动成本。它主要有利于用户公平合理负担发供电成本,有利于促使 用户提高用电负荷率。其中补偿固定成本主要指电网为可靠供电,所进行的电网维护费用,如变电、输 电、计量设备的检修更换维护及固定资产折旧等。补偿变动成本主要指为满足用户日益增长的用电需求, 供电企业一方面随市场变化增加购电成本支出,另一方面还需不断增加投资建设电网、改造电网,以提高 供电能力、供电质量和保证供电要求等。例如:近年来进行的诸多变电所建设;海西、海南、黄南地区电 网的延伸及无电区的用电;城农网建设改造(包括城镇"一户一表"改造)等,这些投资项目的实施,有 力地保证了青海经济的发展和工农业生产及人民生活的正常用电。

因此,国家制定收取基本电费的政策,仅是对电网企业长期固定成本和变动成本的补偿。